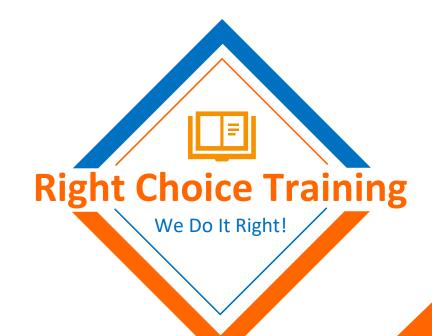

How to Access and Use LMS System

RTO No:45790

## How do I start my course?

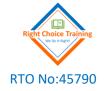

#### It's quite easy- You can start right away!

- Upon receiving your enrolment details, your course will be ready to start within the 48 hours.
- We will email your Learning Management System (LMS) login information to you along with key information and contact details.
- You can start your learning right away!
- You can access the learning resources and system account 24 hours a day, 7 days a week.
- All required learning and assessment resources including simulated business case are accessible immediately.

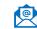

# Before you start your course!

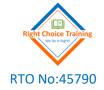

#### The Recommended Browsers for RTO Data Cloud are Chrome and **Firefox**

- Make sure you have download permission in your browser.
- If not sure, check your bowser setting as below:
  - Open Chrome "".
  - At the top right, click More and then Settings.
  - Click Privacy and security and then Site Settings.
  - Click Additional permissions and then Automatic downloads.
  - Choose the option as shown in image.

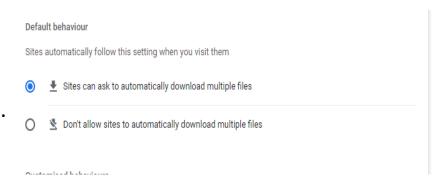

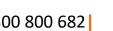

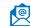

# Right Choice Training Password Creation

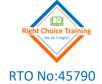

#### Access the landing page of Right **Choice Training LMS**

You should have received email from Right Choice Admin Team with your user ID and Password creation link. Check your promotion/Spam folder if you cannot find the email in main inbox

Alternatively click on the below landing page:

https://rightchoicetraining.rtodata.com.au/

Enter your email address as user ID

Click on Forgot your Password link and reset your Password

When you login into LMS, it will be asked you to provide login code which you will receive in your email. Check your promotion/Spam folder if you cannot find the email in main inbox

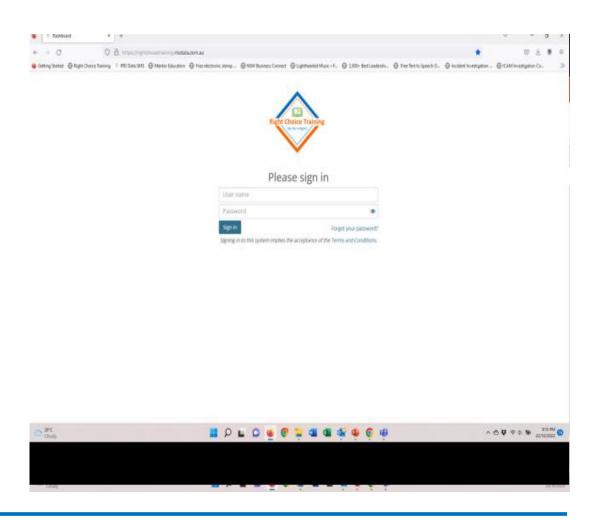

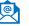

#### Course Structure

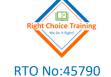

Open the course

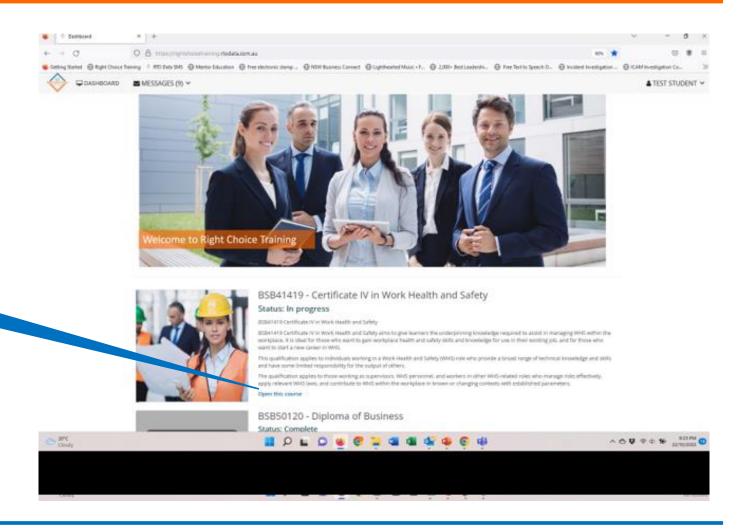

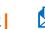

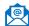

### Course Structure

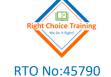

You will see your course title and all units. Start your course with the first unit

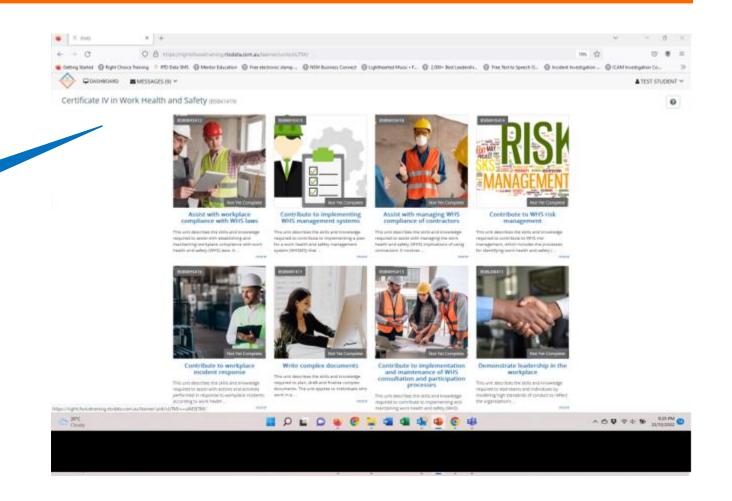

### Course Structure

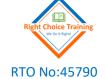

#### Each unit will have three modules as below:

- **eLearning Resources Module**
- **Self-Learning Activities**
- Learner Assessment Pack

Start your study with eLearning resources module

Read these instructions to navigate through the course and understand marking system

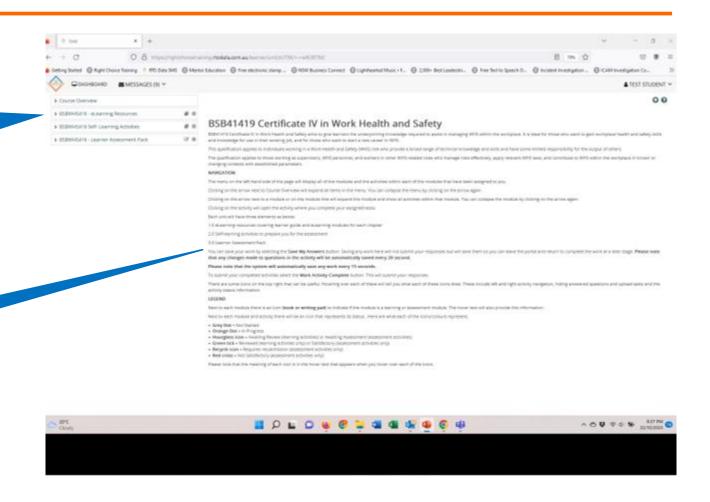

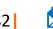

## eLearning Resources Module

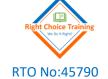

eLearning Resources Module will have Learner Guide and all eLearning chapters

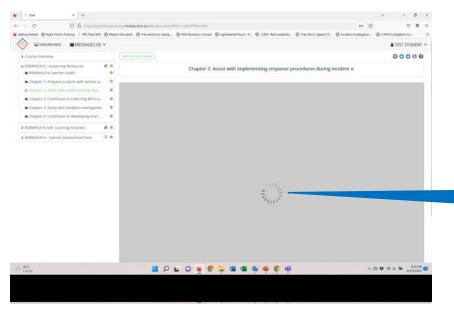

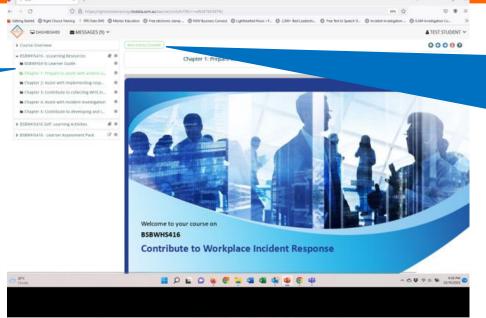

Once you complete learner guide/each chapter, click on "Mark Activity Complete"" to mark activity as complete.

eLearning chapter should start automatically when you click on each chapter. If it fails to start, click on the revolving wheel to start the unit

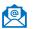

# Self-learning Activities Module

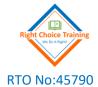

Self- Learning Activities are to prepare you for the Assessment tasks. These activities are not part of the assessment tasks.

Access Learning resources and relevant forms/template through the link

Complete each activity. Once you complete all activities, click on "Mark Activity Complete" to submit your self-learning activities to your trainer

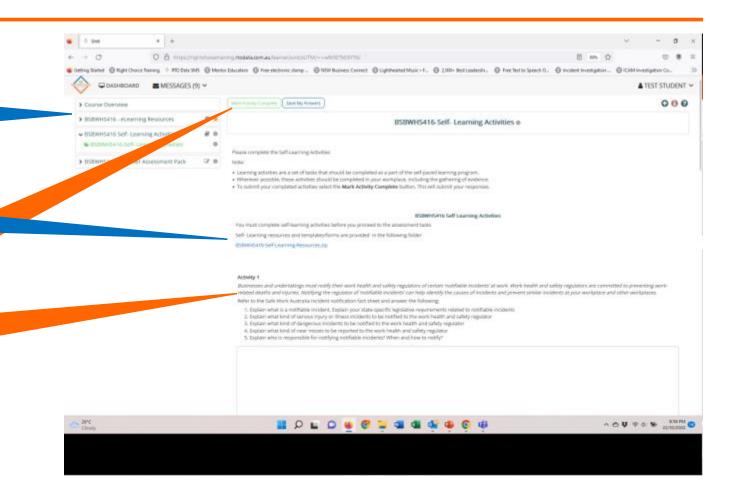

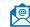

### Learner Assessment Pack Module

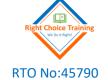

Once you complete your eLearning resources and Self-learning Activities modules, start working on your Learner **Assessment Pack** 

Read all instructions carefully

Download your assessment pack.

Once you complete your assessment Pack and collect all required evidence, Click on "Browse" to upload your assessment pack and evidence from your computer. The, Click on "Upload" to upload your documents Click on "Mark Activity Complete" to

submit your Assessment task to your

Assessor

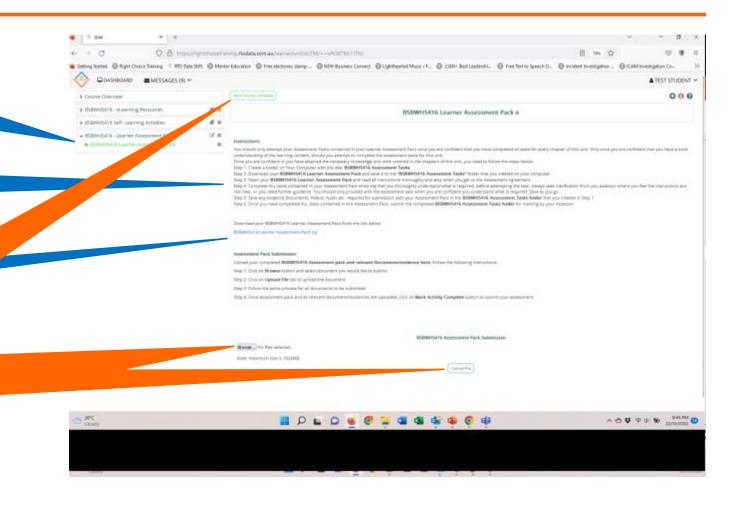

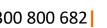

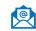

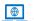

# More Help

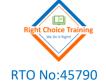

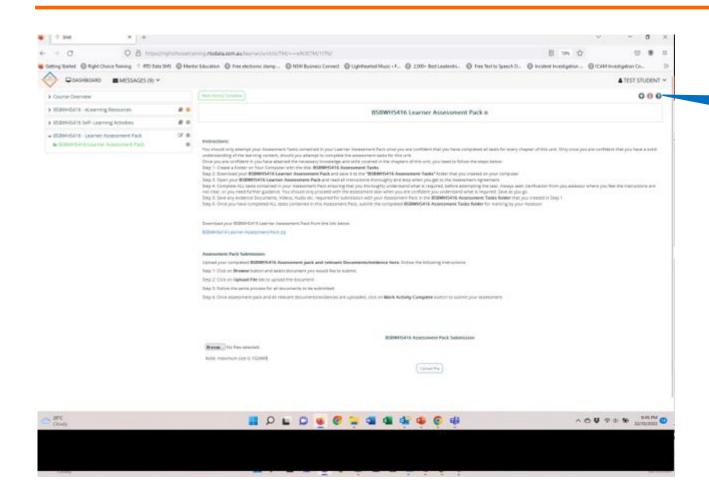

Each LMS page will have "?" on top right corner. Click on this "?" to get more information and instructions about each tab

# Can I fast track my course completion

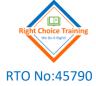

#### Yes, sure, you can!

- You can complete the course at any pace you choose, and can complete the course anytime before the enrolment term ends.
- As a general rule, we recommend that you allow yourself 8-10 hours of study per week in order to complete the course within the timeline
- Course completion timeline will vary depending upon hours of study and relevant industry experience

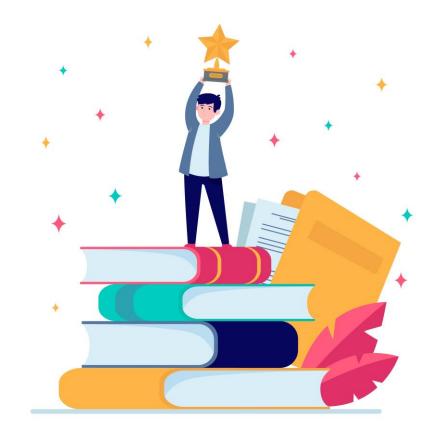

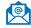

## How do I get support?

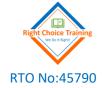

#### You are well supported throughout your course, so you won't feel alone.

- You'll have access and discuss your course work on a one-on-one basis with a specialist trainer via:
  - Telephone
  - Email
  - Virtual Classroom, Zoom, MS Teams or Skype
- A course orientation for new learners;
- A trainer assigned to each learner to provide unlimited learning support through the entire course term;

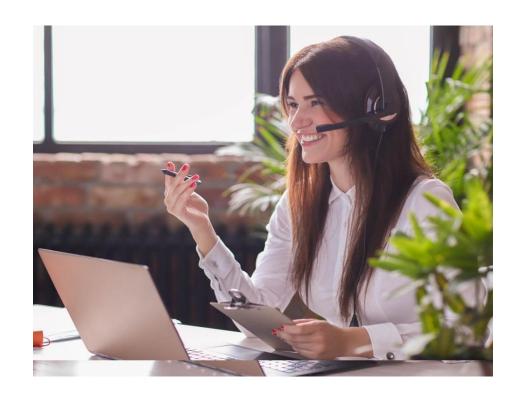

# What is my learning and assessment marking timeline?

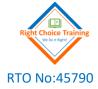

Learning Activities are marked within 5 business days

Assessments are marked within 7 business days

You will only have to wait days, not weeks, for your learning activities and assessments to be marked.

- No due date for learning and assessment activities
- You will have complete flexibility to plan your study in advance
- Submit your self-learning activities online in LMS. It will be marked and feedback will be returned within 5 business days
- Submit your assessments online in LMS. It will be marked and feedback will be returned within 7 business days
- You will always have topics to study. While waiting for the assessment outcome you can continue on to the next topic! No need to wait!

### Still have question?

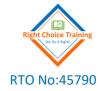

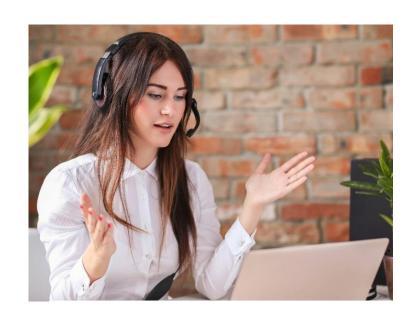

#### **Contact us**

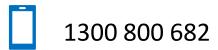

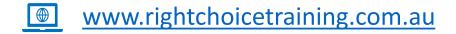

admin@rightchoicetraining.com.au

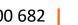

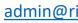